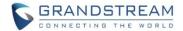

# **GXV3370 Firmware Release Notes**

# **Table of Content**

| FI | IRMWARE VERSION 1.0.1.28                | 2   |
|----|-----------------------------------------|-----|
|    | PRODUCT NAME                            |     |
|    | DATE                                    |     |
|    |                                         |     |
|    | FIRMWARE FILE INFORMATION               |     |
|    | CHANGES SINCE FIRMWARE VERSION 1.0.1.12 |     |
|    | ENHANCEMENT                             |     |
|    | BUG FIX                                 |     |
|    | NEW FEATURES OVERVIEW                   | 2   |
|    | VALUE-ADDED SERVICE TYPE                |     |
|    | COUNTRY CODE                            | 6   |
|    | ADJUSTING MPK WIDGET                    | 7   |
|    | SPEED CONFERENCE                        | 7   |
|    | GUI CONFIG TOOL                         |     |
|    | VPN SETTINGS                            |     |
|    | ** ** ***                               | , , |

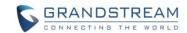

# FIRMWARE VERSION 1.0.1.28

# **PRODUCT NAME**

GXV3370

# **DATE**

08/24/2018

### FIRMWARE FILE INFORMATION

GXV3370 firmware file name: gxv3370fw.bin

MD5: 5113e21234c3380536d52d816eeab27d

# **CHANGES SINCE FIRMWARE VERSION 1.0.1.12**

#### **ENHANCEMENT**

- Added different service type to web UI Value-added Service. [VALUE-ADDED SERVICE TYPE]
- Supported call park indicator for subscribed users in MPK.
- Updated device would display "transfer" button when enabling auto preview and transfer the incoming call.
- Added a title in factory reset prompt.
- Supported SDK. Please refer to SDK How-to Guide in below link:
   http://www.grandstream.com/sites/default/files/Resources/GXV33xx\_SDK\_Framework\_Service\_Pack
   age.zip
- Added the conference call date and duration on the top of screen from CallHistory.
- Added Wi-Fi country code configuration. [COUNTRY CODE]
- Added a new option "Basic settings & Network settings" in web UI -> System Settings -> Security Settings -> Configuration via Keypad Menu. This allows user to configure Wi-Fi and Hotspot in addition to basic settings.
- Supported adjusting the MPK widget height. [ADJUSTING MPK WIDGET]
- Updated tooltip for "Number of Accounts the Virtual Account Group Register".
- Removed "Prefer Non-Interleaved Mode" in account code settings.
- Added "Speed conference" in MPK. [SPEED CONFERENCE]
- Supported creating CUST file with the online GUI Config Tool: <a href="http://tools.grandstream.com:8081">http://tools.grandstream.com:8081</a>.
   [GUI CONFIG TOOL]
- Moved 802.1X mode settings from LCD Settings -> Network -> General network settings to Settings -> Network -> Ethernet settings.
- Added a note in Conference to show how to add multiple member to a conference call.

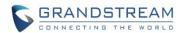

- Removed the Value-added Service DTMF content length limit.
- Added LCD Settings -> Network -> VPN, to add or edit VPN profile. [VPN SETTINGS]

#### **BUG FIX**

- Fixed the options in LCD Settings -> Basic -> Date & time -> Select date format has duplicate.
- Fixed the LCD Settings -> Features -> Call forwarding -> No answer timeout (s) is 60. Now is 120 to match web UI.
- Fixed Route-header value is missing on BYE and 2000K ACK when device initiates the call.
- Fixed web UI Applications -> Contacts -> General settings -> Default Contacts Tab: LDAP Search does
  not take effect.
- Fixed creating a new contact without number will add a wrong number automatically.
- Fixed after setting web UI Configuration via Keypad Menu to "Basic settings only", user can still access
   WiFi settings through notification.
- Fixed LCD adding call forward number from contact would make keyboard pop up for short time.
- Fixed upgrade process bar will display 100% even the firmware file is incompatible.
- Fixed dialing an SRTP call via feature code does not work after enabling call features.
- Fixed device cannot adjust Bluetooth headset volume.
- Fixed disabling LLDP from LCD does not update the notification bar and vlan tag value.
- Fixed device Bluetooth connects a cellphone and cellphone number is displayed as a speed dial MPK rather than an account.
- Fixed after screen off, device does not display soft keyboard when filling HTTP/HTTPS username or password for firmware upgrade in LCD.
- Fixed MPK widget layout issue after language is changed.
- Fixed device cannot dismiss a file copy operation in File Manager.
- Fixed device screen is not on when receiving file via Bluetooth, but only a notification tone.
- Fixed web UI Account 6 and some other buttons are not clickable when searching words in web UI.
- Fixed device return to home screen during a call and hang up handset, the call is not ended but to speaker mode.
- Fixed after enabling hotspot, disable the hotspot from scrolled-down notification bar will make the hotspot icon blink.
- Fixed device network icon display issue when cable is unplugged.
- Fixed device Bluetooth connects a cellphone would clear call history.
- Fixed device would stop running when establishing a call with more than 6 channels.
- Fixed that in a conference, device mutes other member and then turn off/on video. Although there is a mute icon on other members, the device can still hear audio from them.
- Fixed Wi-Fi has no Internet after successfully connected.
- Fixed device would automatically restart after Wi-Fi is disabled.
- Fixed device fails to send video stream after an audio call is established.
- Fixed device can still access Wi-Fi and hotspot settings when web UI -> System Settings -> Security Settings -> Configuration via Keypad Menu is set to "Basic settings only".
- Fixed device failed to provision correct value to SIP account Session Expiration.

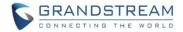

- Fixed device uses SIP account and Bluetooth account to establish a conference call but fails to hold it.
- Fixed the notification icon error after cleaning up SD card storage.
- Fixed device sends data to former proxy after update.
- Fixed invalid DNS server and vlan tag values used in provision would cause boot loop.
- Fixed device does no send TFTP request when Option 66 includes TFTP header.
- Fixed from status bar, device WiFi and Bluetooth color would change if Hotspot is enabled.
- Fixed device "contact has stopped running" error when editing an existing contact group.
- Fixed device fails to clear credentials issue.
- Fixed web UI Account -> Account Name becomes empty after Account Advanced Settings is updated.
- Fixed device presentation does not work after it is blind transferred.
- Fixed web UI Value-added Service -> Broadsoft Settings "Auto-filling Pickup Feature Code" does not work.
- Fixed audio issue when account RTP IP Filter is set to "IP and Port".
- Fixed device cannot adjust volume based on information in Call-info header.
- Fixed device cannot register an account when switch from PPPoE to WiFi over PoE.
- Fixed device displays wrong message when it fails to open GDS.
- Fixed device cannot display or send local video after answering second incoming call when there are 2 incoming video calls at the same time.

# **NEW FEATURES OVERVIEW**

This section lists major new features and describes how to use it from the user's point of view.

# **VALUE-ADDED SERVICE TYPE**

The new feature allows user to choose the service type in wen UI -> Value-added Service. User now can select either "Door System" or "DTMF".

1. If the user configure the Door System Service, user can access the button when there is door system call. Show as "door\_button" example below.

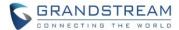

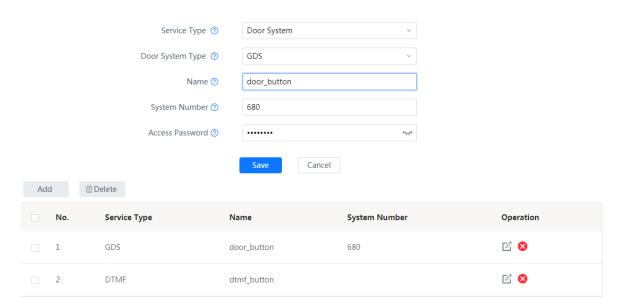

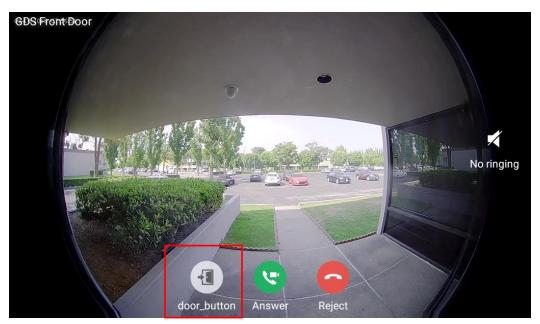

2. If the user configure the DTMF, then he/she can press "keypad" in call screen to access the DTMF key. Shown as below.

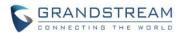

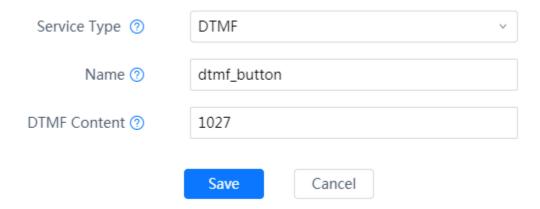

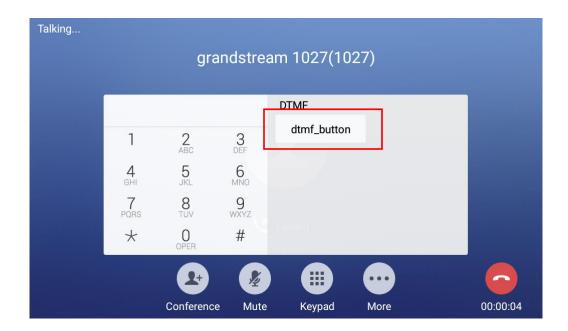

# **COUNTRY CODE**

This feature allows user to configure Wi-Fi country code from web UI -> Network Settings -> Wi-Fi Settings -> Advanced Settings.

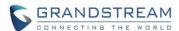

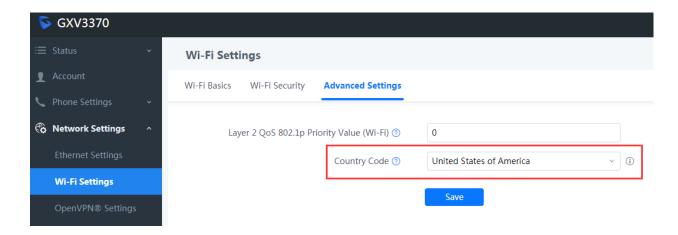

# ADJUSTING MPK WIDGET

This allows users to customize the MPK widget. Long press the MPK widget and release, then the white border would show up. Drag the white dot on border to adjust the size.

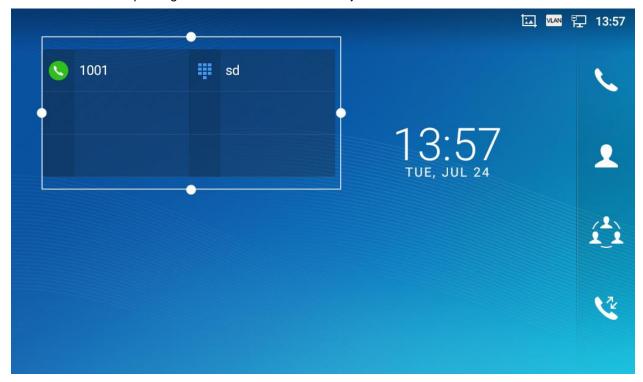

# **SPEED CONFERENCE**

User can configure speed conference in MPK, without adding members every time to start a conference call.

1. From LCD -> MPK app: Click "+" to choose a new key mode.

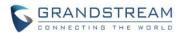

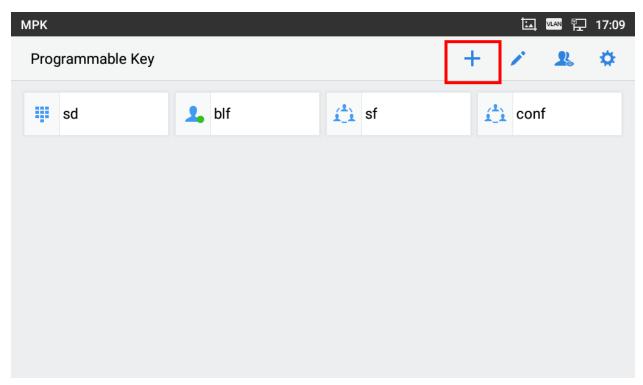

2. Scroll down the list and choose "Speed conference".

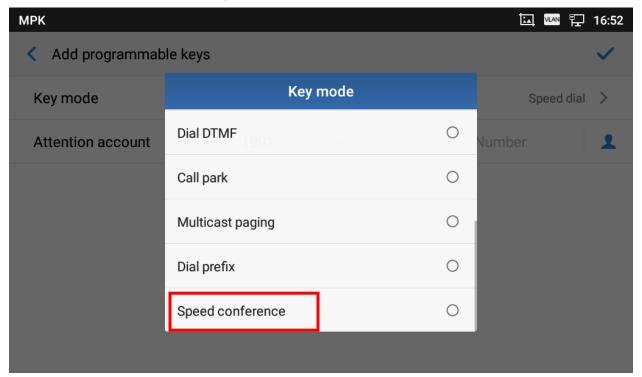

3. Configure the conference name, conference members' name and number, etc.

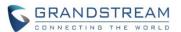

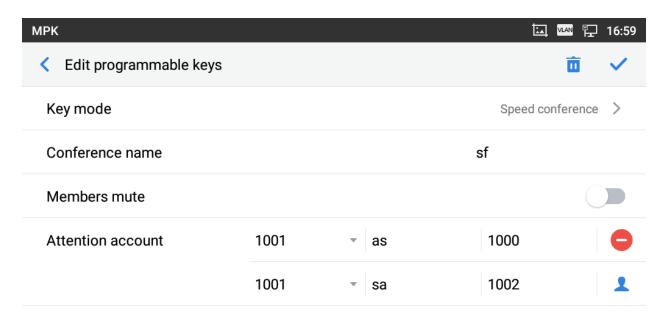

4. From the MPK widget on desktop, click the MPK key to start the conference directly.

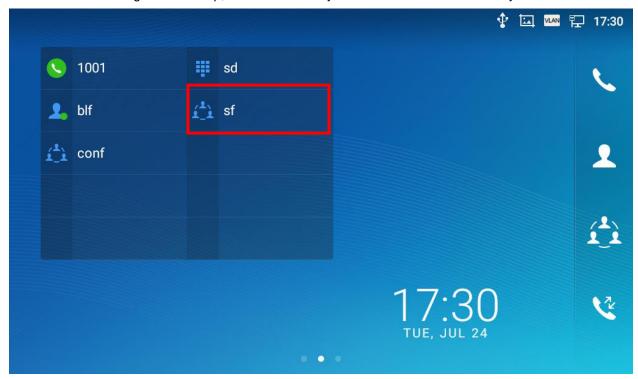

5. In MPK app, click the pen icon on the key can edit the content.

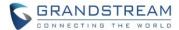

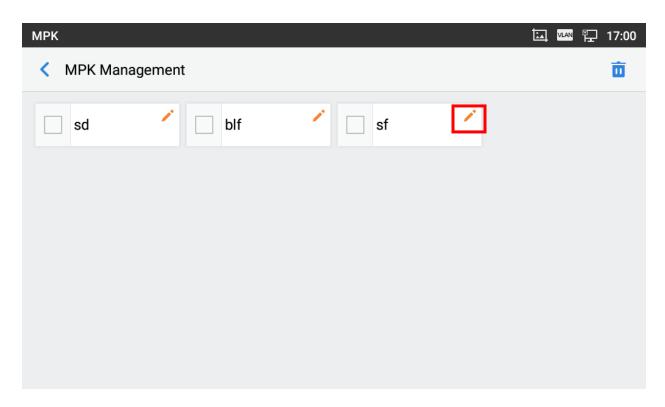

# **GUI CONFIG TOOL**

1. User can go to the website (http://tools.grandstream.com:8081) to create a cust file. The website looks like below.

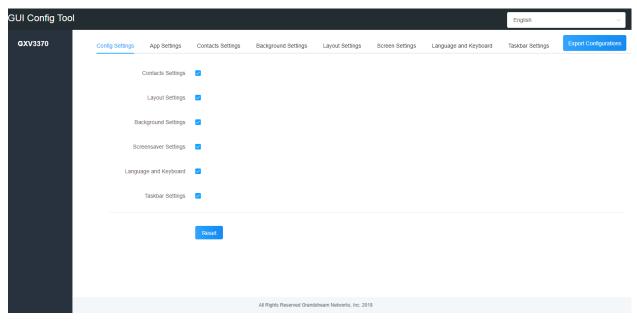

2. After finishing the settings, click the blue "Export Configurations" button to download the cust file, usually named "gxv3370cust". Go to the device web UI -> Maintenance -> Upgrade -> Config File to setup the method to download the file. Save and reboot device to take effect.

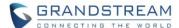

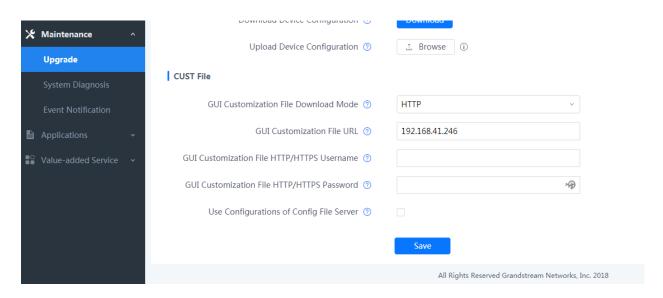

For more details about how to use GUI Config Tool for GXV3370, please check GXV3370 GUI Customization Web Tool Guide here:

http://www.grandstream.com/sites/default/files/Resources/GXV3370\_GUI\_Customization\_Web\_Tool\_Guide.pdf

#### **VPN SETTINGS**

User can configure VPN profile from LCD Settings -> Network -> VPN.

1. Tap on Menu softkey to display "Add VON profile" shown as below.

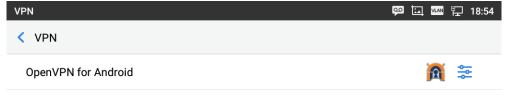

2. Edit the VPN profile shown as below. After saving the profile, the new VPN will be display like the "OpenVPN for Andoird" above

Add VPN profile

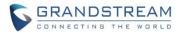

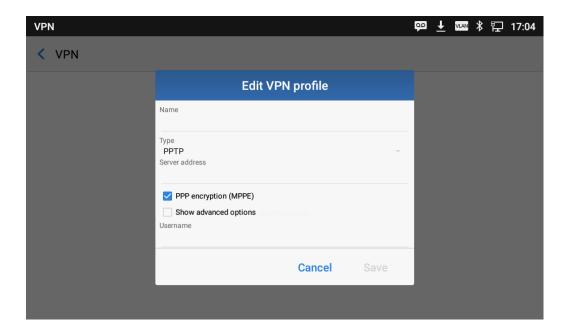